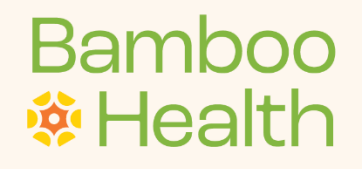

# **Referring Organization** User Guide: OpenBeds

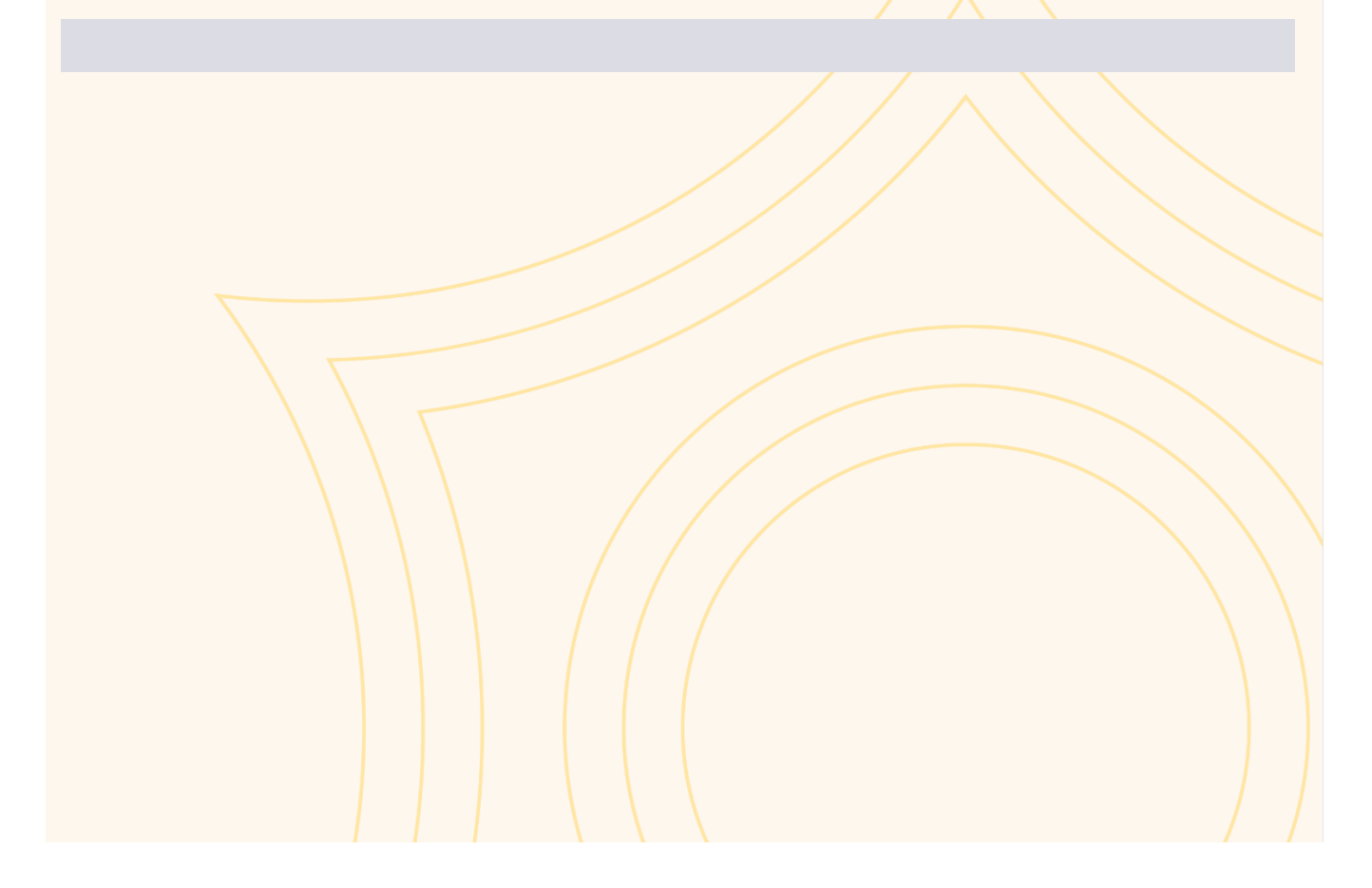

## Contents

## (Click to Content)

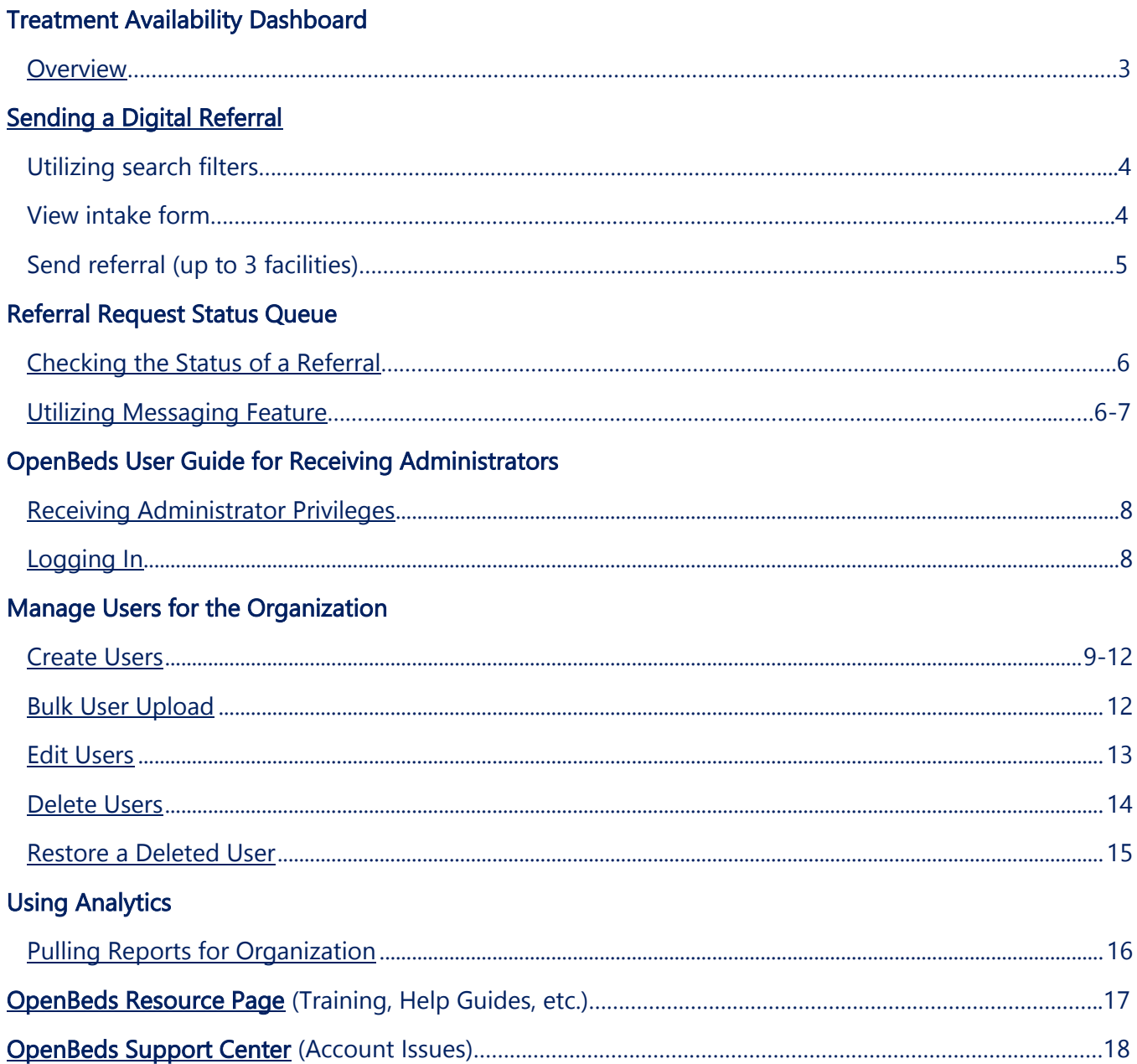

## <span id="page-2-0"></span>**Treatment Availability Dashboard**

#### **Overview**

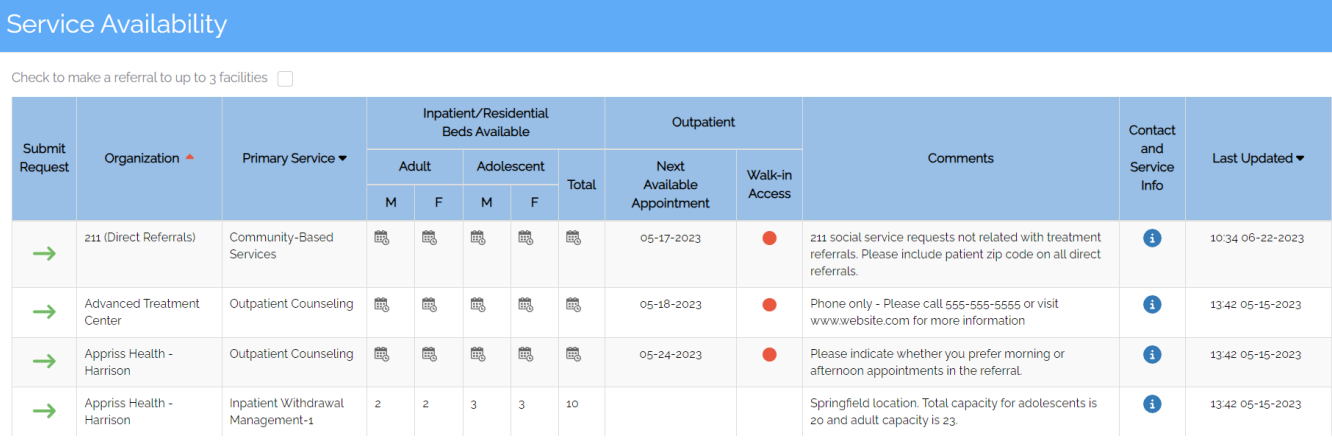

- 1. **Submit Request** Use green arrow to start a digital referral.
- 2. **Organization** The organization name providing the service.
- 3. **Primary Service** The service offered at that organization and the availability for that service (beds or appointments).
- 4. **Inpatient/Residential Beds Available** For inpatient services, bed availability will be given in this column and is broken down by Adults/Adolescent and Male/Female beds that roll up to a total count.
- 5. **Outpatient** For outpatient services, appointment availability will be given in this column and is broken down by Adults/Adolescent and Male/Female beds that roll up to a total count. Walkin access will also be shown here by either a green dot (yes) or red dot (no).
- 6. **Contact and Service Info** Click the blue i icon to view the organizations address, contact information, as well as read up on the demographics they serve/details of their service.
- 7. **Last Update**  This timestamp shows the last time an organization updated their availability.

## <span id="page-3-0"></span>**Sending a Digital Referral**

#### Utilizing the search filters

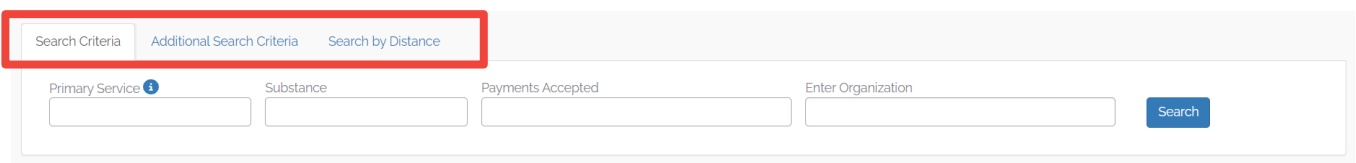

Filter by the identified fields in the Search bar to narrow down the treatment centers on the network to find the best fit for your individual seeking care.

- Each field allows for multi-select
- You can add filters within multiple columns and it will all be taken into consideration in the overall search

#### Sending a Referral

- 1. Determine the organization/s you want to send a referral to
- 2. Read the Comments section to determine if certain documentation is needed in a referral or other details regarding the service
	- a. Intake forms can be found in the Contact and Service Info icon (download and complete)

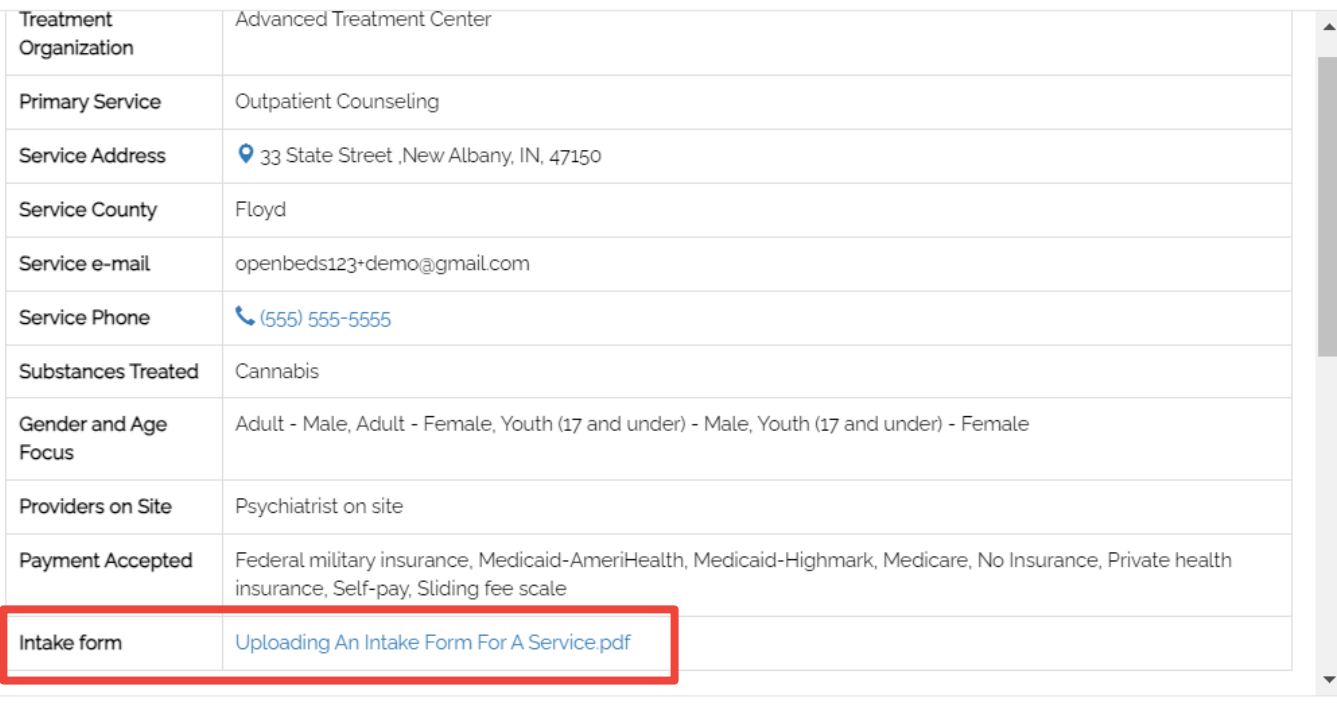

#### Contact

 $\overline{\mathscr{L}}$ 

- 3. Once documents are completed, click the green arrow under submit request
	- a. To send one referral to up to three facilities, check the box under the Service Availability banner

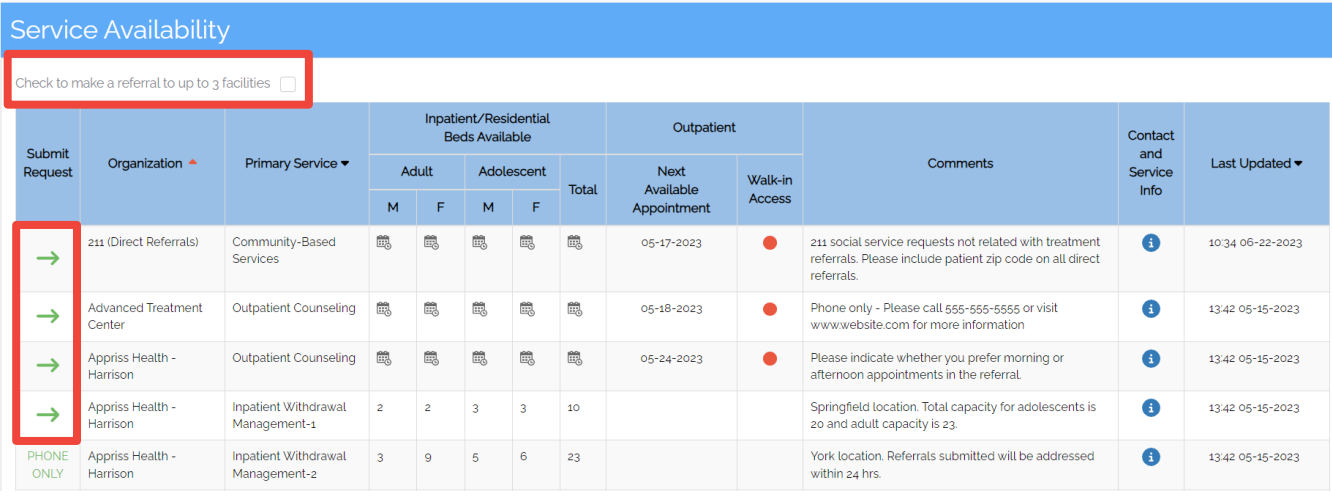

- 4. Fill out the digital referral form
	- a. Not all fields are required, but we recommend to give as much information as possible
	- b. Be sure to attach any intake forms, medical history, or other required documentation for a referral in the Attachments section
		- i. You can attach several documents
		- ii. Attachments will auto-delete after 7 days

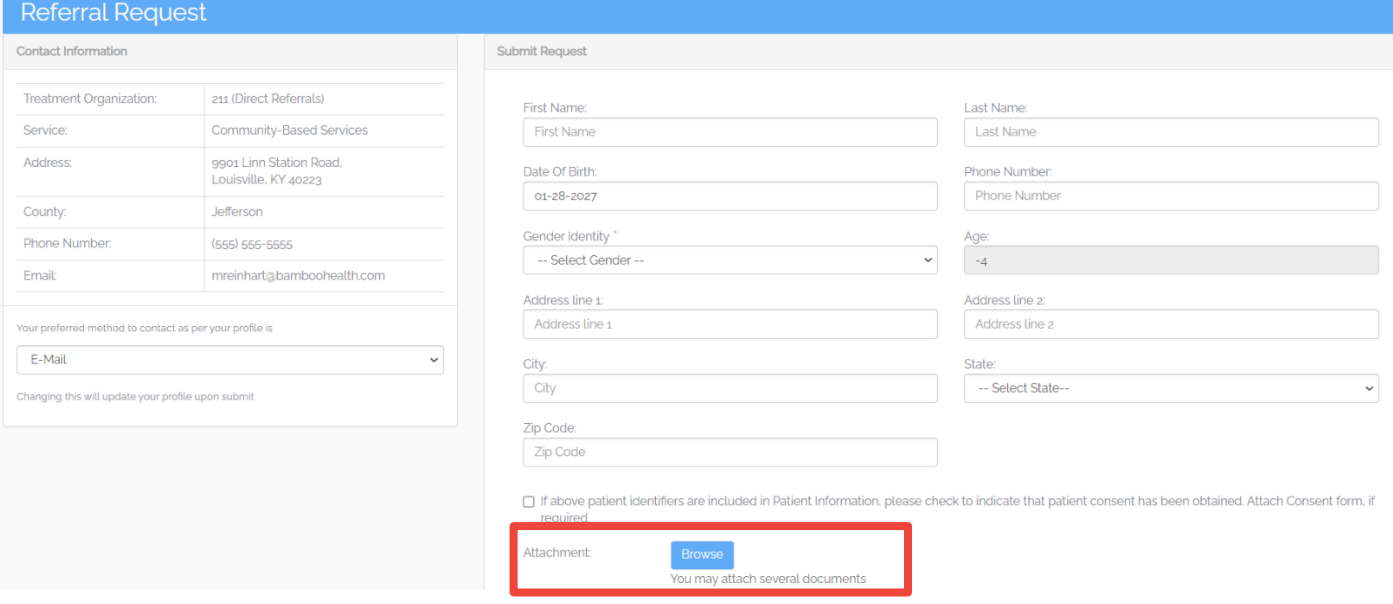

- 5. Hit Submit when completed
	- a. The treatment facility will receive an email notification alerting them of a new referral request

## <span id="page-5-0"></span>**Checking Referral Request Status Queue**

- 1. Log into [OpenBeds](https://nm.openbeds.net/) with your credentials
- 2. Navigate to 'Referral Request Status"
- 3. If you have referrals in queue, you will see them as show below (be sure to check Active and Archived tabs):
	- a. The status of your referral will be presented in the *Status* column
	- b. To only view open referrals, you can filter by a status of No Disposition

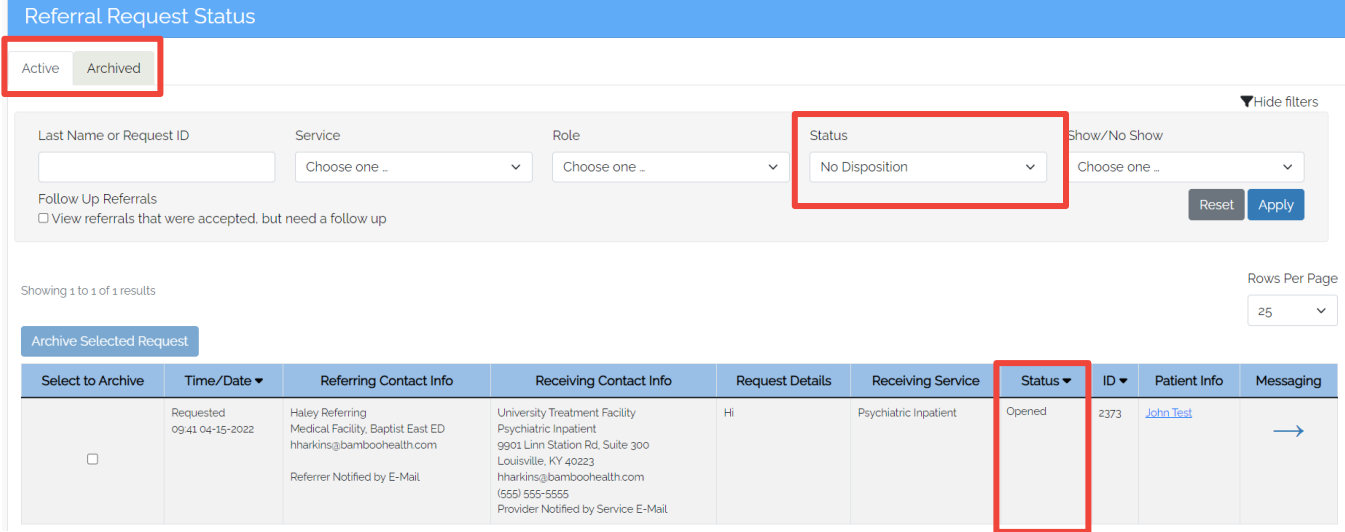

## <span id="page-5-1"></span>**Utilizing Messaging Feature**

Once a referral is sent, referring and receiving facilities can message back and forth regarding the individual request.

- 1. Navigate to the Referral Request Status tab
- 2. Click the blue messaging arrow to message the facility about that individual request

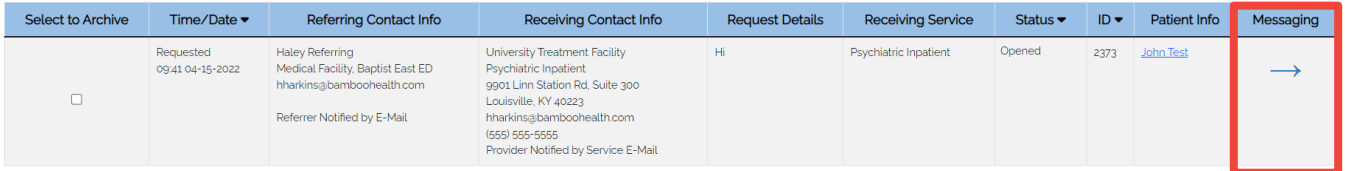

- 3. External messaging
	- a. In the Send Message box in the left column, you can message the facility who sent you the referral to ask additional questions, request documentation, follow up, etc.
		- i. You can add files to a message by clicking "Choose Files" below the message.
	- b. When done, hit Send.
	- c. All previous messages/activity will live in the top ribbon of the referral request.

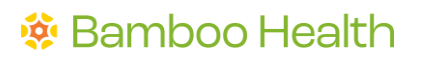

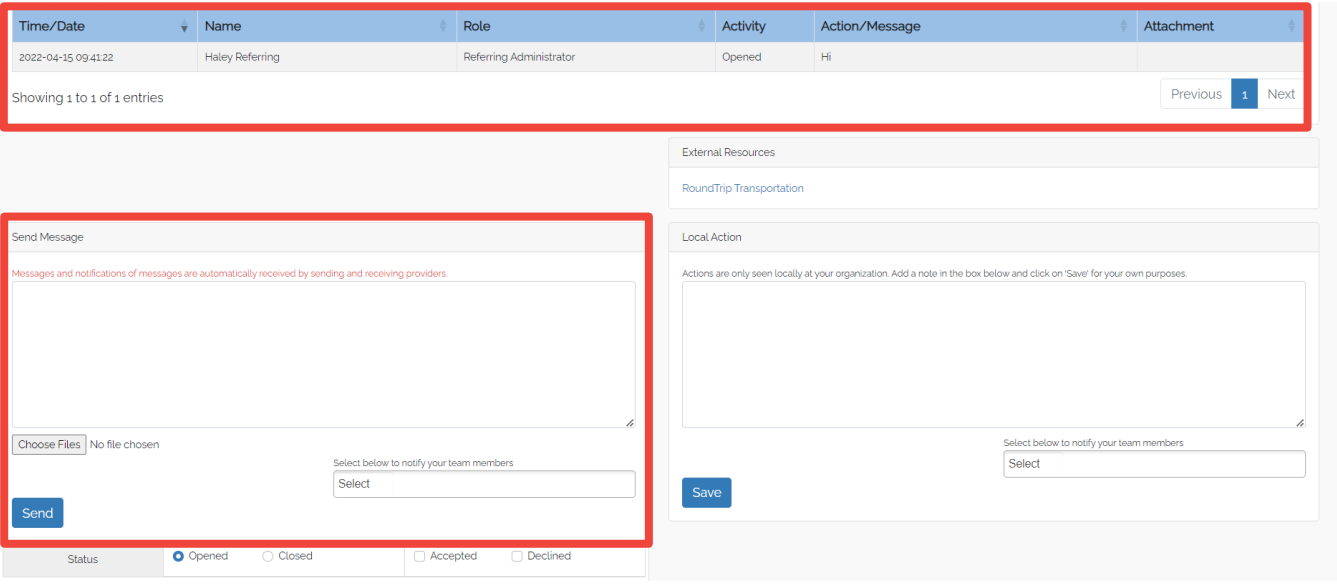

- 1. Internal messaging
	- a. In the Local Action box in the right column, you can message internally with people at your organization
		- i. You can ask questions around internal processes, ask someone to pick up a request if you're going off shift, etc.
		- ii. You can tag an individual at your organization that you want the message to go to
	- b. When done, hit send.
	- c. All previous messages/activity will live in the top ribbon of the referral request.

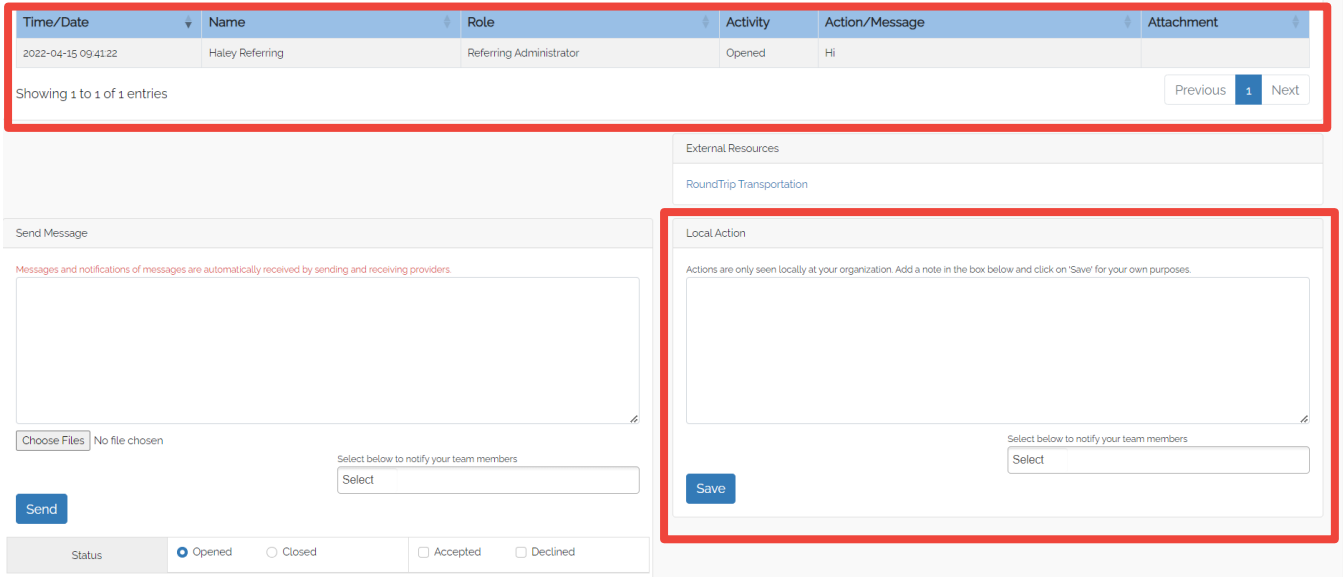

## **OpenBeds User Guide for Receiving Administrators**

The below section covers features that only belong to Administrative users within your account

## <span id="page-7-0"></span>**Receiving Administrator Privileges**

A Receiving Administrator can create, edit, and delete users/services and run analytics specific to their organization. An organization can have multiple Receiving Administrators which will have access to all services for that organization.

- ⚫ A Receiving Organization has one or multiple Receiving Services.
- A Receiving Administrator can have multiple Receiving Administrator Administrators, each assigned to one or multiple distinct Receiving Service(s).
- A Receiving Administrator can search, update availability, receive referrals, and view the analytics of any of the organization's Services.
- A Receiving Administrator can also refer a patient to other Receiving Service providers within his own organization or outside.

## <span id="page-7-1"></span>**Logging In**

- Login at the [OpenBeds](https://nm.openbeds.net/)
- Enter your username which is your work e-mail that you used to create your account.
- Enter your password. This may be changed at Change Password link in the menu under your name at the top right.

## **Manage Users for the Organization**

## <span id="page-8-0"></span>**Create Users:**

## Referring Administrators

- 1. Log into OpenBeds with your credentials
- 2. Navigate to your service selection dropdown at the top right side of the screen
	- a. Select 'Manage Users'

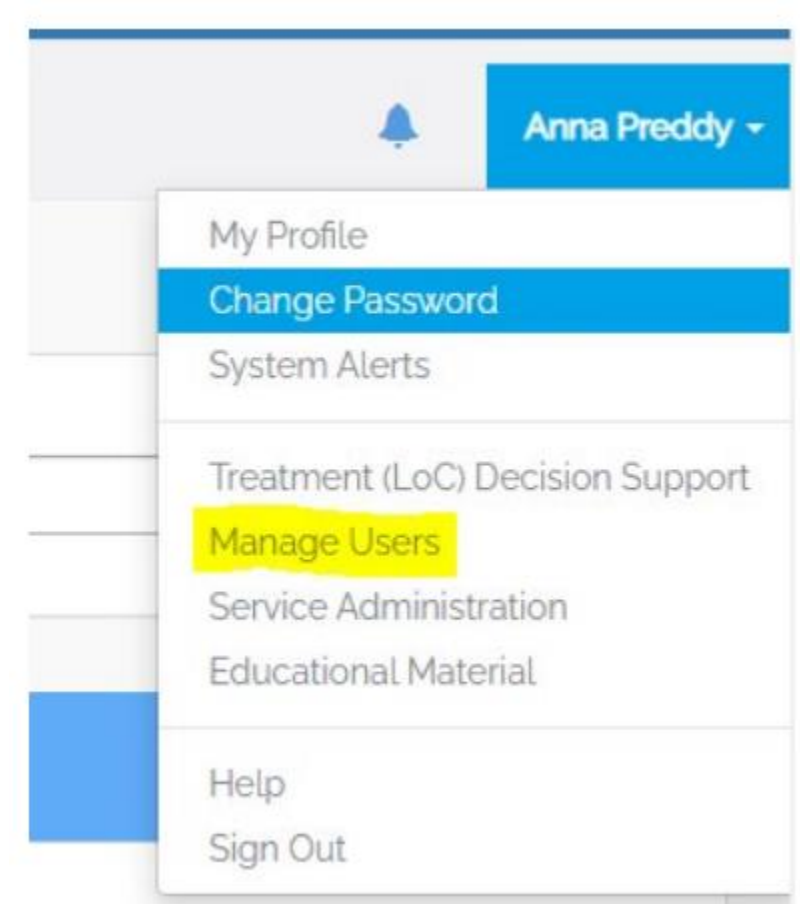

3. Select 'Add Referring Administrator'        

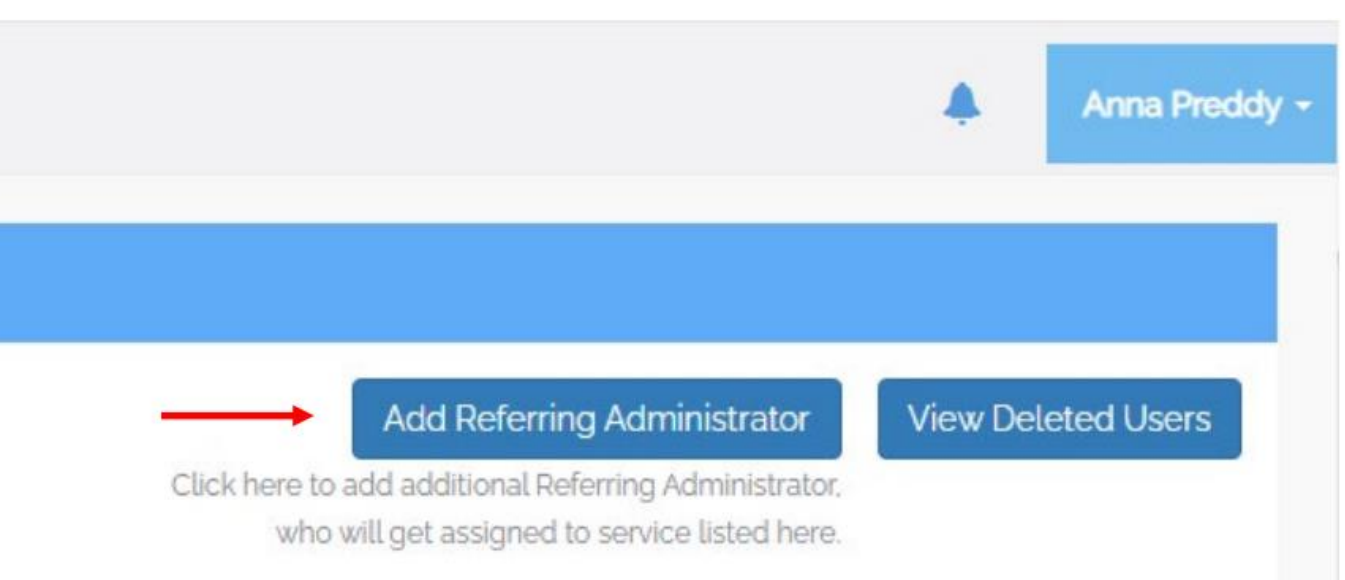

#### 4. An 'Add Referring Administrator' form should populate. Please fill out all the necessary files.

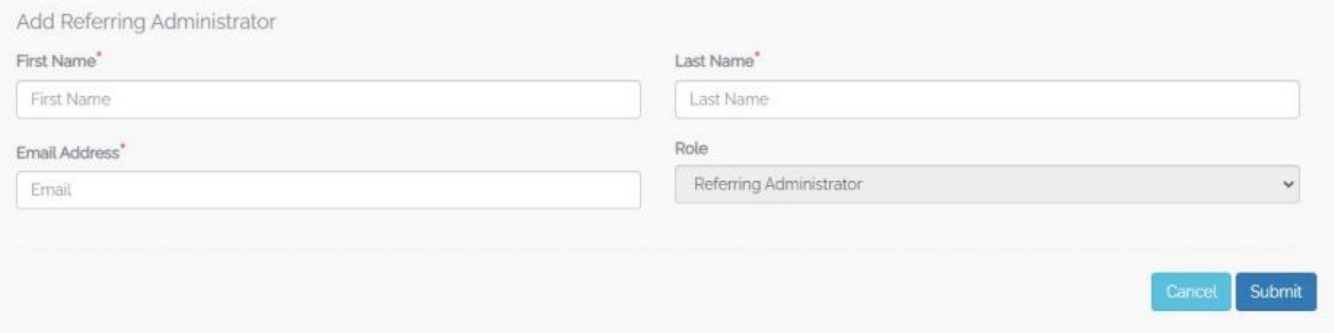

5. Select 'Submit'  

6. [Direct your created Referring Administrator to login](bookmark://_Logging_In/) and have them reset their password to gain [access.](bookmark://_Logging_In/)

#### Referring Provider

- 1. Log into OpenBeds with your credentials
- 2. Navigate to your service selection dropdown at the top right side of the screen
	- a. Select 'Service Administration'

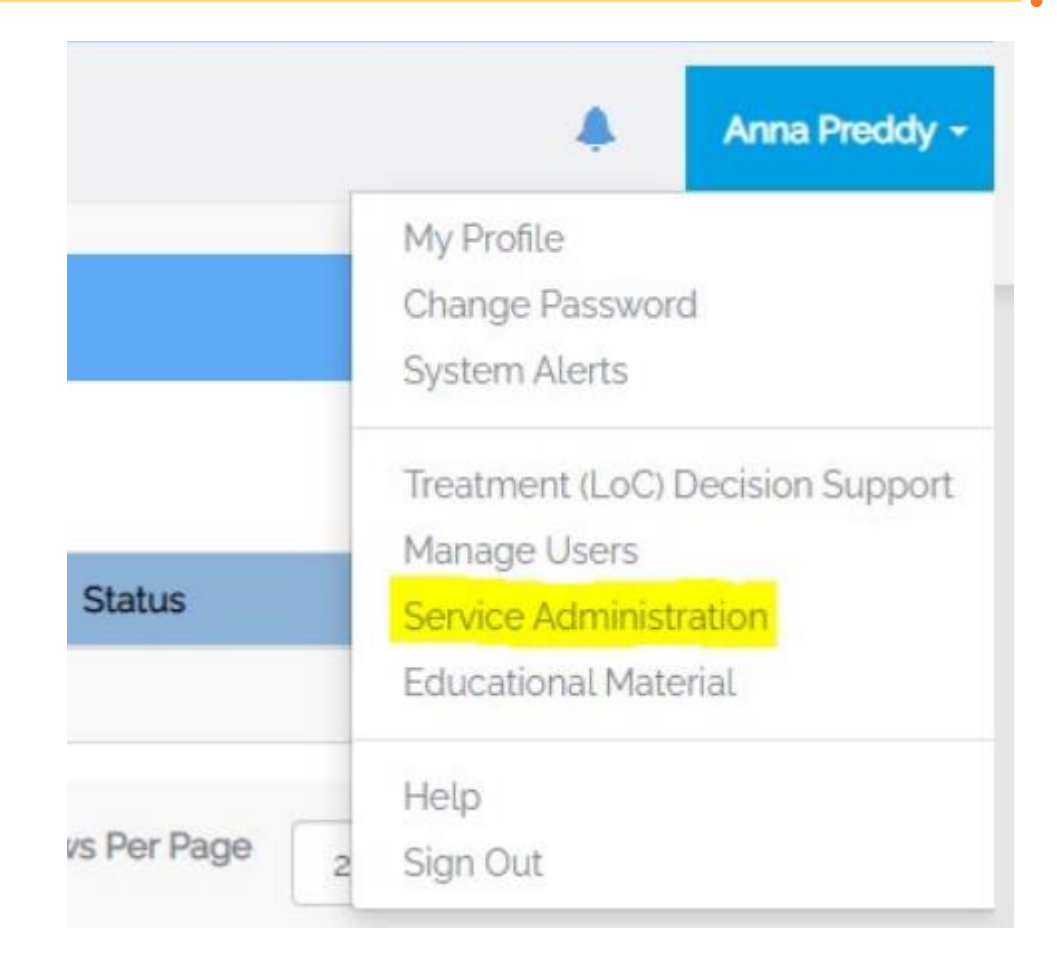

3. Select the service you would like to have the Referring Provider access. You do this simply by clicking the service name.  

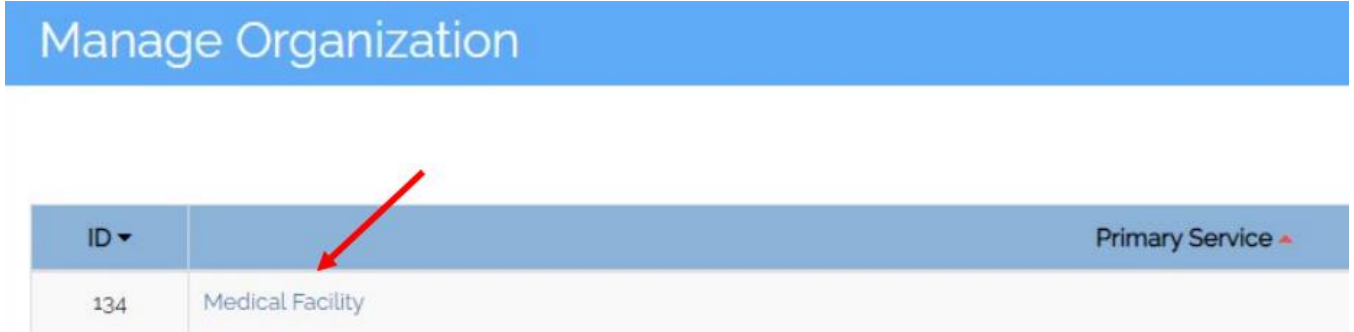

4. Select 'Add User to the Service' at the bottom of the Add Referring Service Details.  

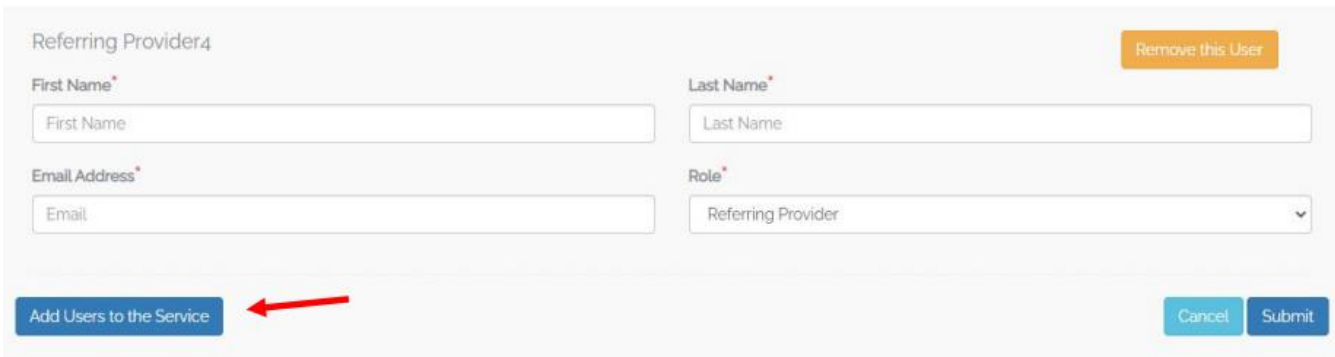

5. Input Referring Provider information. Select 'Submit' 

6. [Direct your created Referring Provider to login](bookmark://_Logging_In/) and have them reset their password to gain [access.](bookmark://_Logging_In/)

## <span id="page-11-0"></span>**Bulk User Upload**

The bulk user upload tool is available for any receiving administrator to assist in the creation of multiple users. Bulk User Upload is an internal tool to the OpenBeds network that will automatically create multiple users with the completion/submission of an excel spreadsheet. The Administrator will detail users' first and last name, email address, and role type.

- 1. Log into [OpenBeds](https://nm.openbeds.net/) with your credentials
- 2. Navigate to your name dropdown at the top right side of the screen.
	- a. Select 'Bulk User Upload'

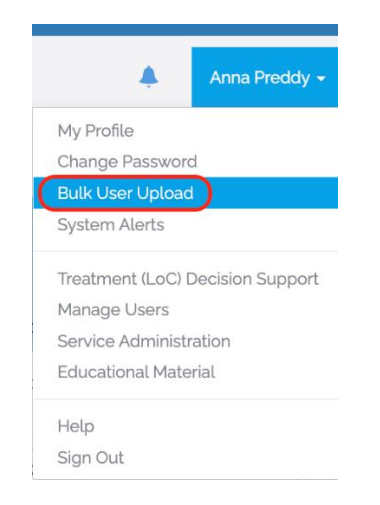

- 3. Follow and Complete Step 1
- 4. Follow and Complete Step 2

#### **Bulk Create Users** Bulk File List Download Bulk User CSV Template Instructions Upload Bulk User CSV File Instructions: Please enter the following data into each row of the template: last name, first name, and email address of each user A bulk user CSV file can be uploaded by a drag and drop file feature or through a browse local/network drive to you want to create. The roles and services that populate the template will depend on the role and organization you<br>used to sign into the system. Please enter a 1 in the columns for the roles and services that you want the attach a file for submission. After a file is selected the user must click the Submit button to complete the upload process. If a processed file is unsuccessful it will be stored on the bulk file list. You can download the file with the access. Please enter a 0 in the columns for the roles and services that you do not want the user to have access. At reason that they failed. least one role must be selected for the user to be created in the system. Please select the organization for which you want to bulk upload users to: Download Bulk User CSV Template 211 (Direct Referrals) Drag and Drop files to Add to Queue Or + Choose Files No file cho  $\int$  Start upload  $\bigcirc$  Cancel upload

5. [Direct your created Receiving Provider to login.](#page-7-1)

## <span id="page-12-0"></span>**Edit Users:**

- 1. Log into [OpenBeds](https://nm.openbeds.net/) with your credentials
- 2. Navigate to your name dropdown at the top right side of the screen.
	- a. Select 'Manage Users'

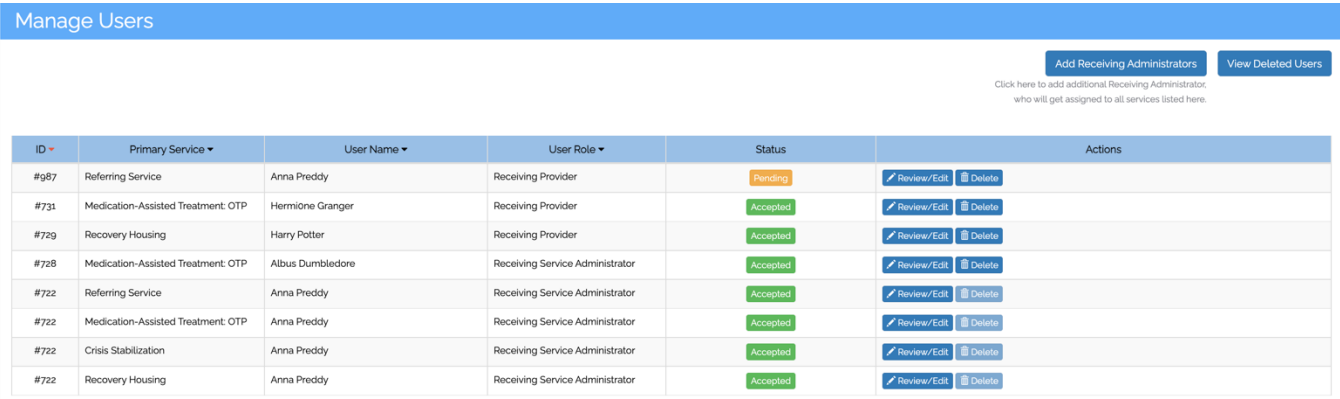

- a. Select 'Review/Edit' to whichever user you would like to edit.
- b. Select 'Save' after any edits

## <span id="page-13-0"></span>**Delete Users:**

- 1. Log into **OpenBeds** with your credentials
- 2. Navigate to your name dropdown at the top right side of the screen.
	- b. Select 'Manage Users'

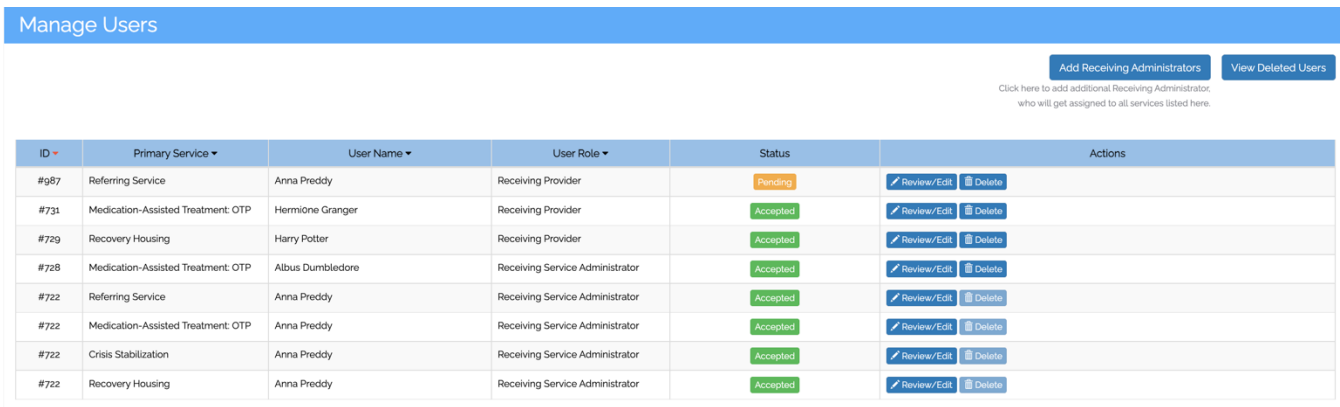

3. Select 'Delete' to whichever user you would like to delete.

## <span id="page-14-0"></span>**Restore a Deleted User**

- 1. Log into [OpenBeds](https://nm.openbeds.net/) with your credentials
- 2. Navigate to your name dropdown at the top right side of the screen.
	- a. Select 'Manage Users'

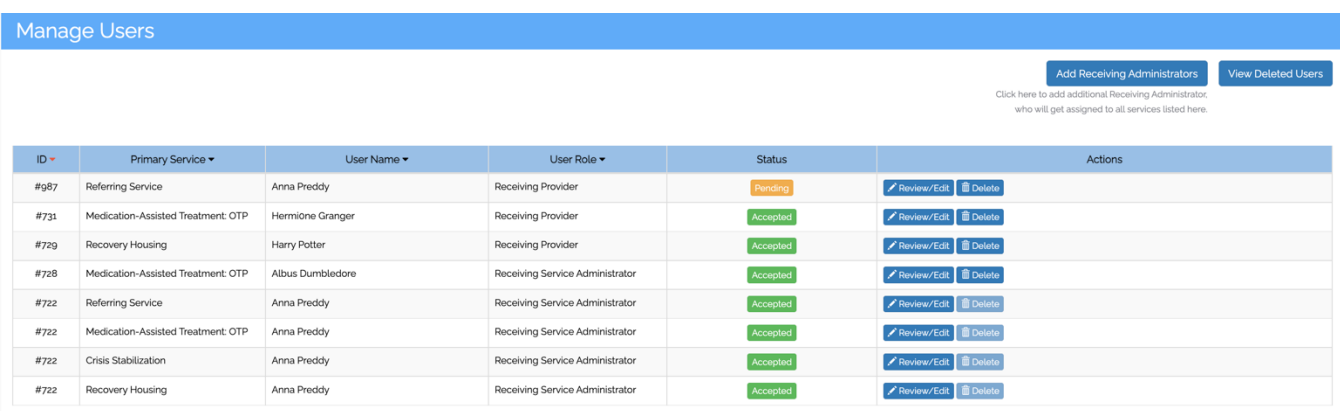

- 4. Select 'View Deleted Users' in the top right-hand corner.
- 5. A list of deleted users will populate. Select 'Restore' next to the user you would like to restore.

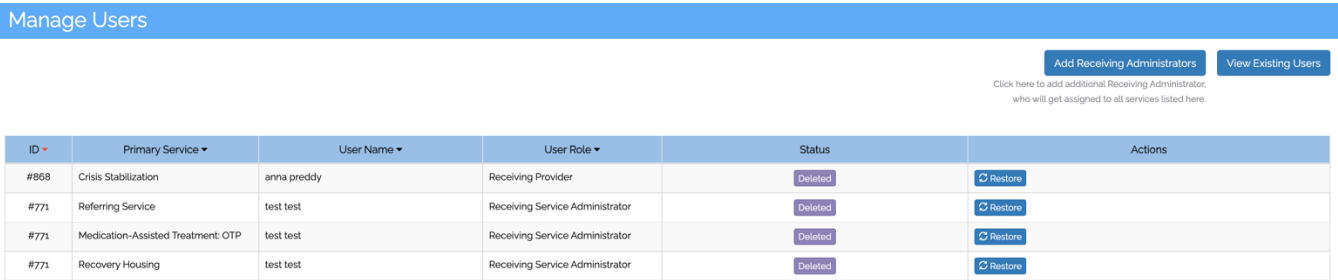

6. [Direct your created Receiving Provider to login.](#page-7-1)

### IMPORTANT!

Users stated as 'Pending' indicate that they have not yet signed into their newly created account. If a user is notated as being pending, please guide the user to perform the login [instructions.](#page-7-1)

## **Using Analytics**

## <span id="page-15-0"></span>Pulling reports for your organization

- 1. Log into OpenBeds with your credentials
- 2. Navigate to Analytics

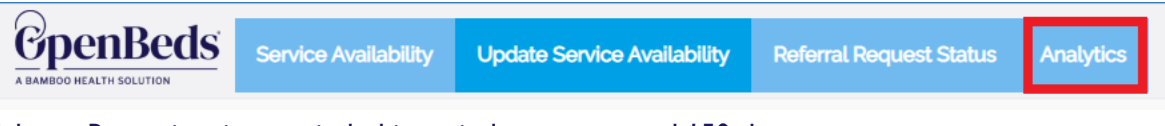

- 3. Select a Reporting time-period; this period cannot exceed 150-day span
- 4. Select a Service Type
- 5. Select 'Search'

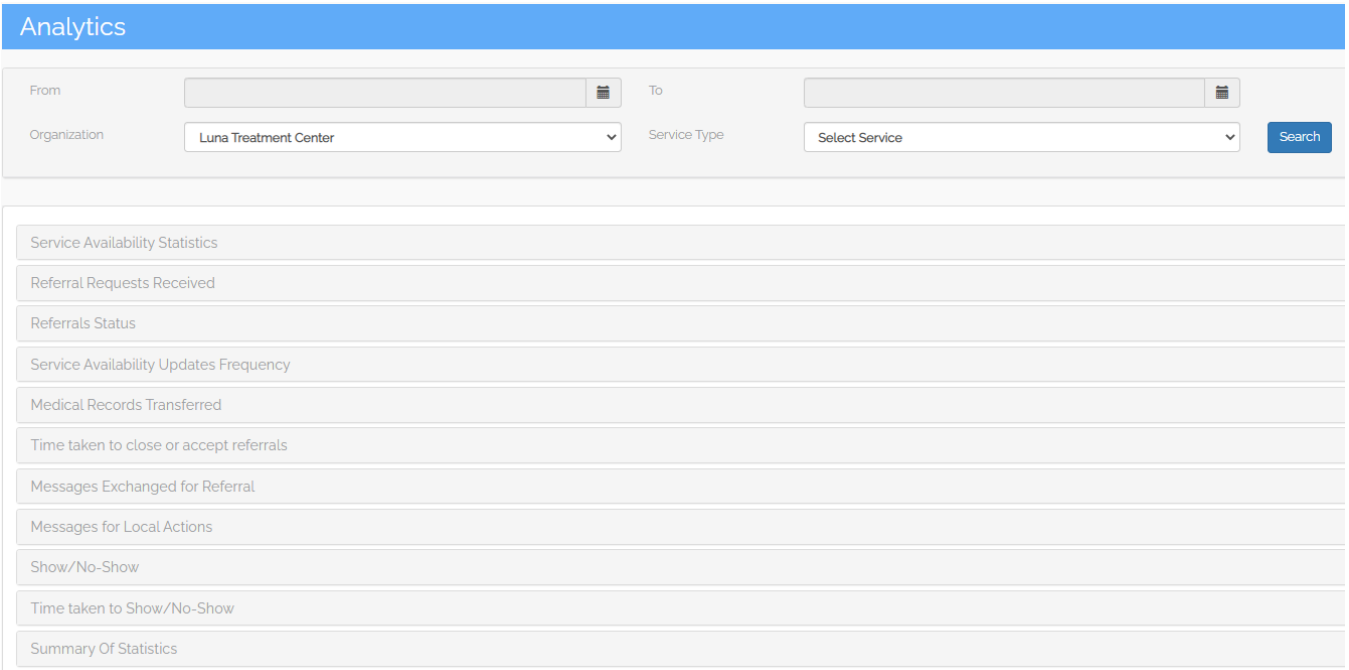

## <span id="page-16-0"></span>**OpenBeds Resource Page**

This page will serve as your primary source for all OpenBeds information, recorded/upcoming trainings, and other informational resources.

<https://bamboohealth.com/nm-openbeds-onboarding-resources/>

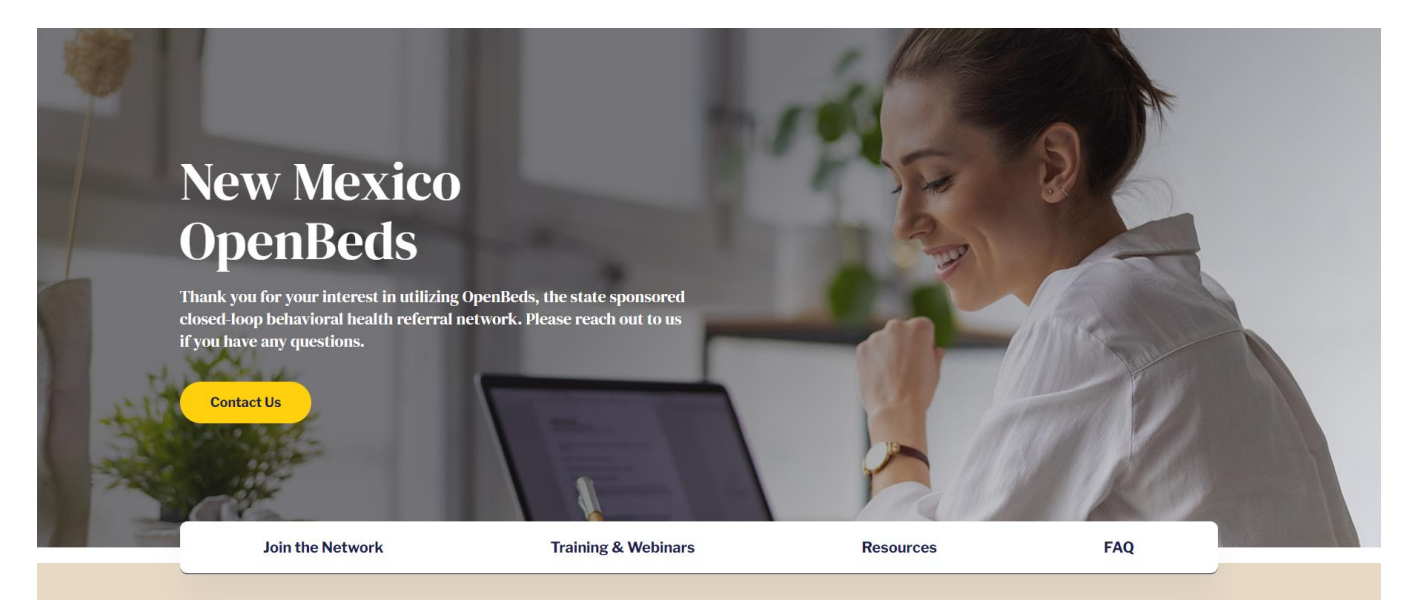

# ☆ Bamboo Health

## <span id="page-17-0"></span>**OpenBeds Support Center**

Please contact Support for all account related issues. This can include but is not limited to login issues, account deactivation, user view errors, etc.

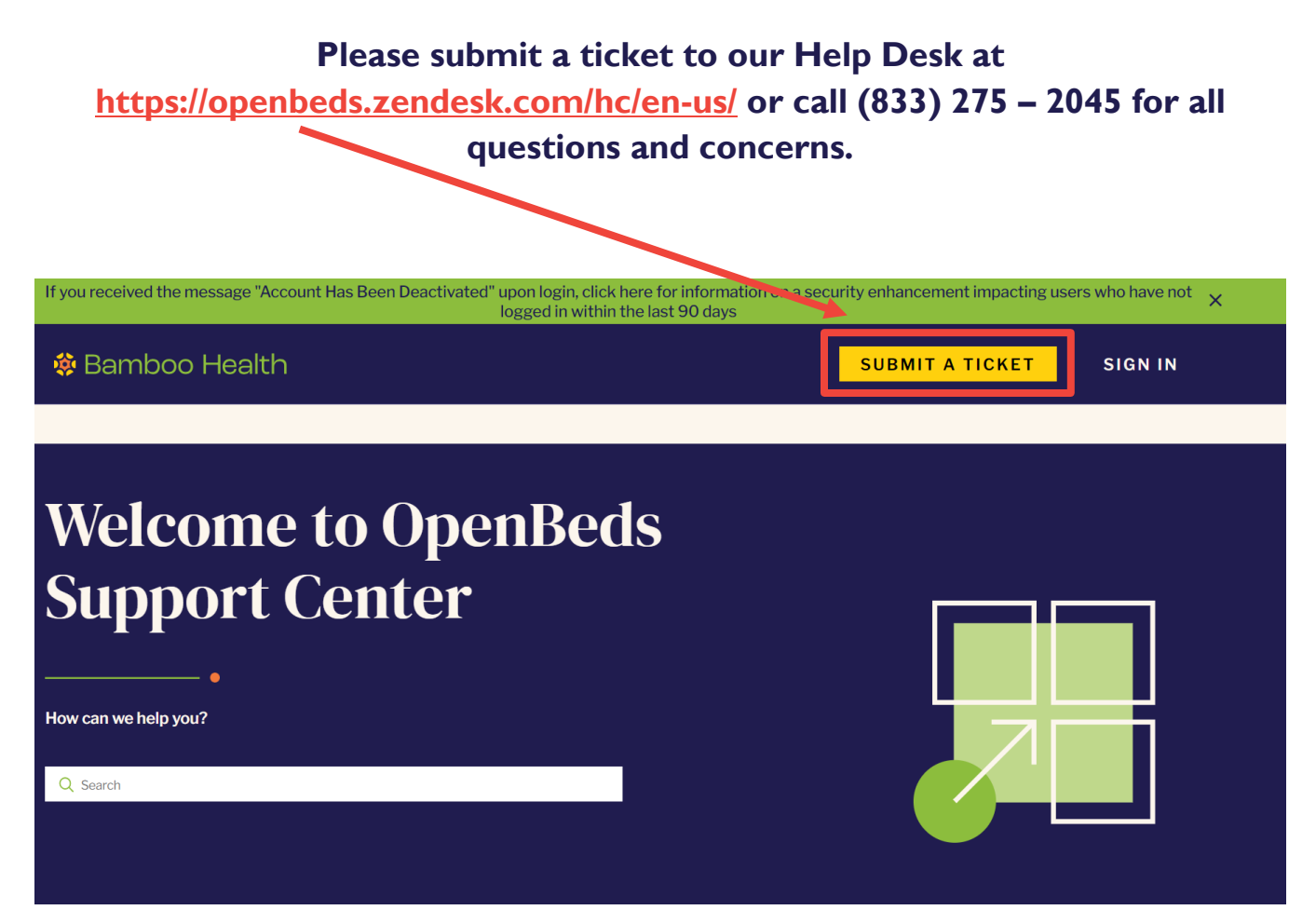